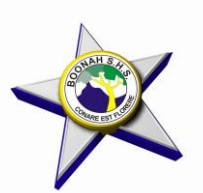

## *Boonah State High School*

**Year 9 and 10 in 2024 Subject Selection**

- **\*\* SUBJECT SELECTION This application opens at 9am on 5 September**
- 1. Go to internet and log onto **[https://oslp.eq.edu.au](https://oslp.eq.edu.au/)**
- 2. Log in with your school username and password.
- 3. Click on '*My Education Plan'* (in the top left corner).
- 4. Select the *Subject Selection* tab to complete your subject selection by 9am **11 September**.
- 5. The new screen will say *You currently have no subject selection model selected*. Click on *Click here* to select one.
- 6. In the new window select *2024 Year 10 Subject Selection* (for students currently in Year 9) OR *2024 Year 9 Subject Selection* (for students currently in Year 8) and click *Save.*
- 7. When new screen opens select *Edit.*
- 8. Follow instructions on screen to select subjects. **NOTE:** You cannot choose the same elective subject twice.
- **9. DON'T FORGET TO CLICK SAVE!!!!!! This application closes at 9am on 11 September**.

## **NOTE:**

- **Students currently in Year 8:** Will study 2 elective subjects in semester 1 and 2 elective subjects in semester 2.
- **Students currently in Year 9:** Will study *2 elective subjects for the entire year*.